## **Consigne pour configurer la reconnaissance vocale de Commest**

Cette manipulation est à faire une seule fois pour chaque poste. Il faut avoir les droits administrateur pour effectuer l'opération.

Au préalable, repérer une activité comportant la reconnaissance vocale afin de pouvoir la lancer dès que besoin.

Pour la plateforme e-greta de Caen, vous pouvez utiliser :

- Module 317 : Reflex' English Cambridge Niveau 1
- Sequence 1 : Unit A
- Lesson 1 People and Place
- Page 13 de l'animation.

## **Sous Internet Explorer 9**

- Cliquer sur l'onglet outils (en haut à droite) ou touche raccourci (Alt+X)
- Sélectionner Options Internet

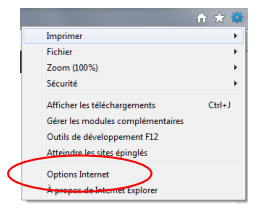

资

- Cliquer dans l'onglet Sécurité rité | Confidentialité | Contenu | Connexions | Programmes | Avancé |
- $\triangleright$  Cliquer sur personnaliser le niveau

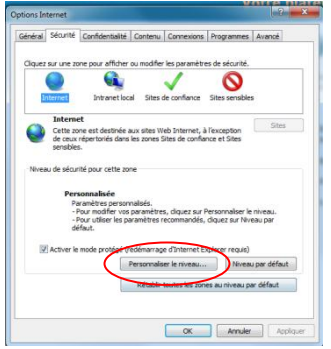

- $\triangleright$  En utilisant le menu déroulant, à peu près au milieu, activer les options suivantes :
	- Télécharger les contrôles ActiveX non signés

## **Cocher Activer (non sécurisé)**

Télécharger les contrôles ActiveX signés

## **Cocher Activer (non sécurisé)**

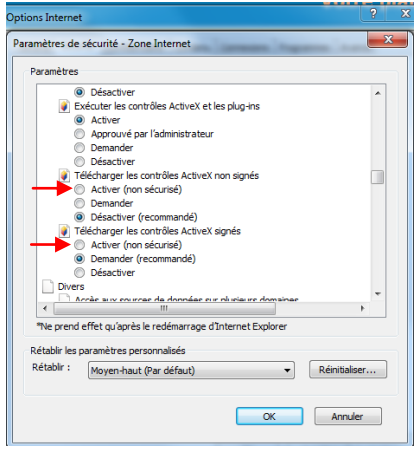

- $\triangleright$  Vous aurez un avertissement de windows, cocher oui
- Maintenant lancer l'activité comportant la reconnaissance vocale et laisser le pc installer le plug in
- Une fois la manipulation terminée et le plug in installé, remettre les paramètres comme ils étaient précédemment. Pour cela, retourner dans les options Internet, onglet Sécurité, personnaliser le niveau et remettre les deux niveaux modifiés précédemment aux niveaux recommandés.

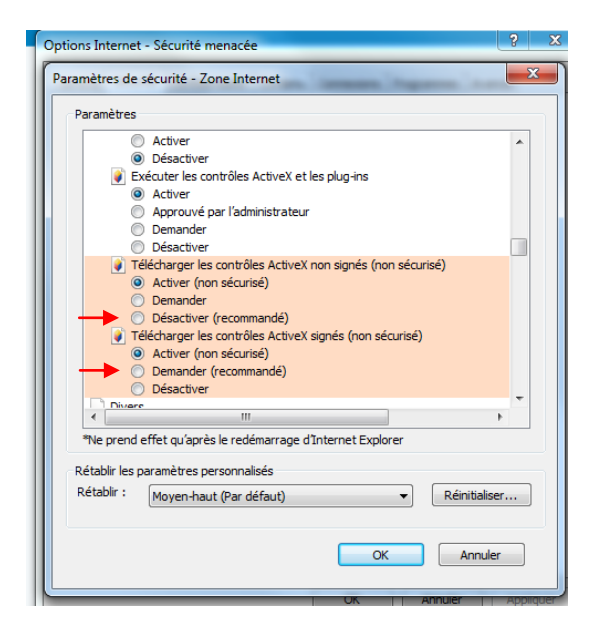